## Instructions for capturing evidence of completion of "Introduction to Safety" course.

(It's also known as "Introduction to Safe and Healthy Playing Environments")

- 1. Log back in to https://learning.ussoccer.com/coach
- 2. Tap on your name in the upper right hand corner you will get a dropdown; select "Profile".
- 3. From the profile page, scroll down until you can see a box on the right "Safety Certifications".
- 4. Please take a snapshot with your name in the upper right and that entire box.

It should look something like the following:

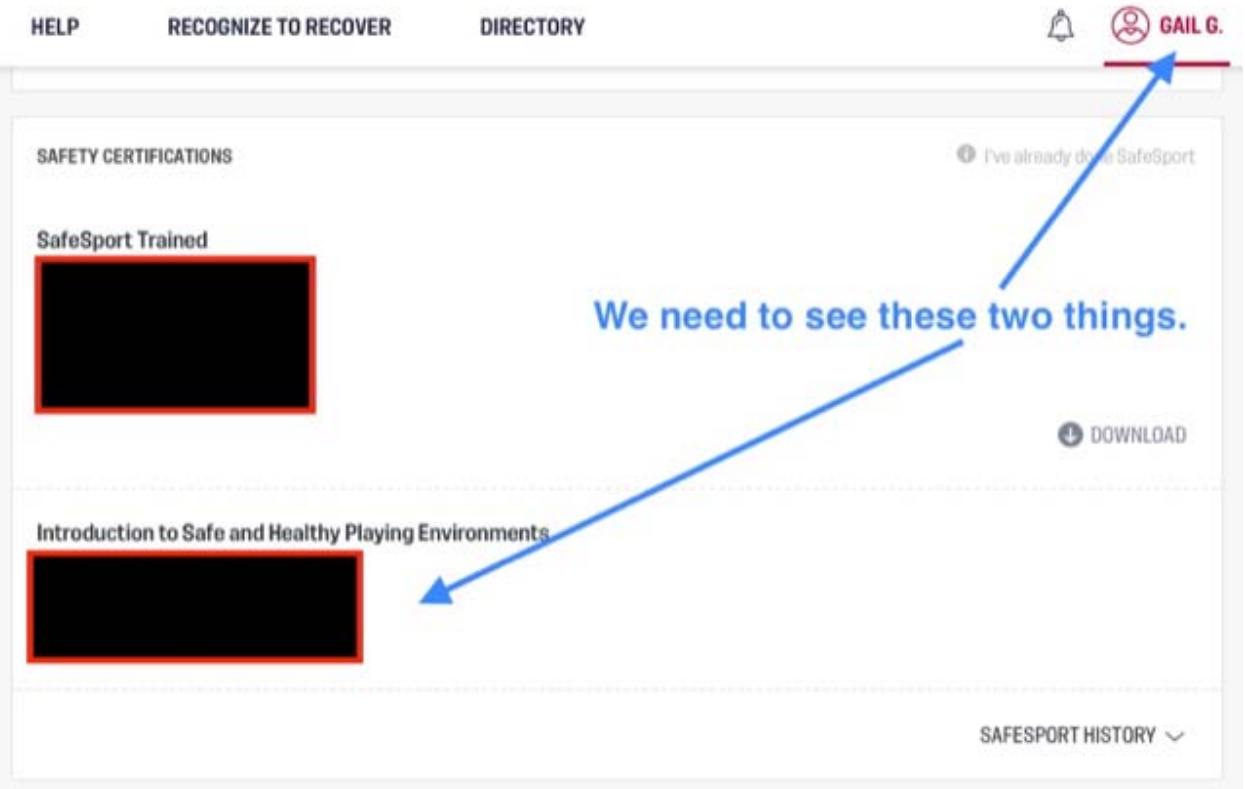